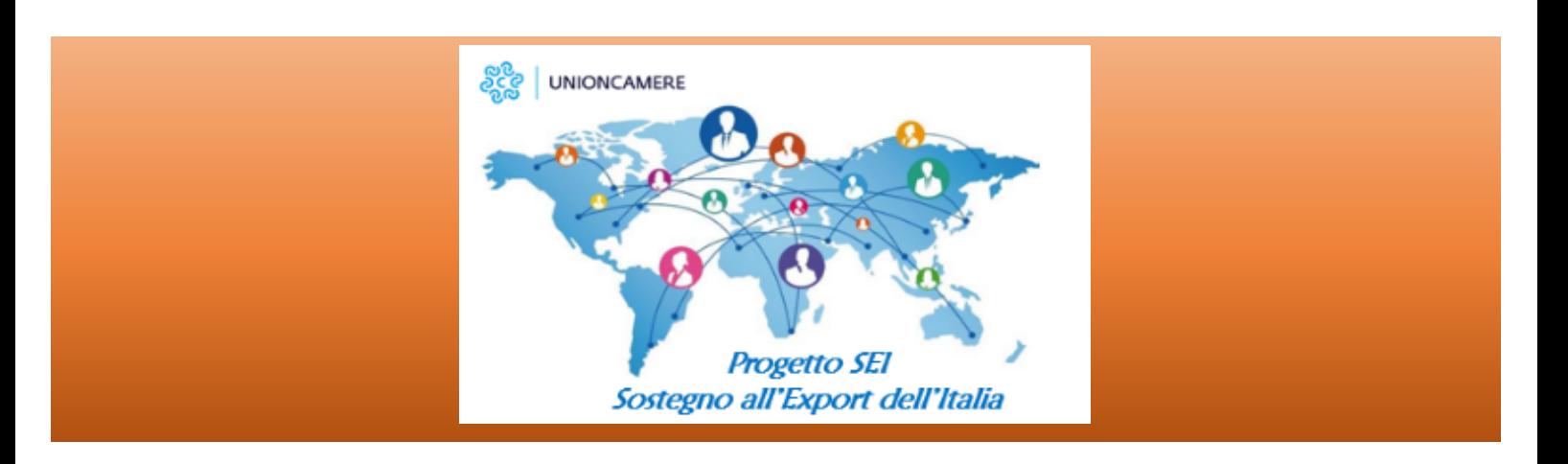

# **Scheda informativa per l'iscrizione delle AZIENDE all'evento**

### **Registrazione e iscrizione ai Webinar**

A partire dal 9 novembre ci si potrà collegare al seguente link per l'iscrizione alle attività della **Convention Generale di Assocamerestero** (29 novembre – 2 dicembre 2021): https://convention-generale-di-assocamerestero.b2match.io/

Clicca sul pulsante "Iscriviti" e registrati inserendo email e una password a tua scelta. Completa la registrazione seguendo 3 step:

- 1. Seleziona "Azienda" nella schermata "Tipo di partecipazione"
- 2. Completa il tuo profilo con i tuoi contatti aggiungendo una descrizione dettagliata della tua organizzazione e dei prodotti / servizi offerti. In particolare, ricordati di iscriverti al portale SEI se non sei ancora iscritto, cliccando sul link indicato e inserendo la password **progettosei**.
- 3. Iscriviti ai Webinar Paese del 29 novembre e dai la tua disponibilità per gli Incontri informativi con i rappresentanti delle Camere Italiane all'estero dell'1-2 dicembre.
	- Per iscriverti ai Webinar clicca su "Aggiungi" di fianco ai Webinar desiderati ricordando che ne puoi scegliere solo uno per ogni sessione oraria.
	- Per dare la disponibilità per gli Incontri formativi puoi selezionare uno alla volta i vari orari in cui sei disponibile nei due giorni di Colloqui (1 e 2 dicembre) o dare disponibilità completa per ogni fascia oraria cliccando nel riquadro in alto a sinistra.
	- N.B. Questo passaggio serve solo per permettere al sistema di incrociare al meglio le disponibilità di aziende e funzionari CCIE e non indica l'avvenuta prenotazione degli Incontri informativi. Per prenotare gli incontri, vedere paragrafo successivo.

Una volta completata la registrazione e attivato il tuo profilo tramite il link ricevuto via mail, sei pronto per prenotare gli Incontri informativi e visualizzare/modificare la tua agenda di impegni.

## **Prenotazione degli Incontri informativi con i rappresentanti delle CCIE (20 minuti l'uno)**

- 1. Per prenotare gli Incontri informativi, seleziona in alto a destra la voce "Incontri" e poi "Prenota ora gli incontri". Si aprirà la lista dei partecipanti (consultabile anche cliccando su "Partecipanti").
- 2. Seleziona il pulsante "Fissa incontro" vicino ad ogni rappresentante e seleziona giorno e orario desiderato.
- 3. Per permettere al rappresentante della CCIE di preparare al meglio l'incontro, aggiungi una o più delle seguenti informazioni nel tuo profilo:
	- Ricerca partner distributivi
	- Informazioni specifiche di mercato

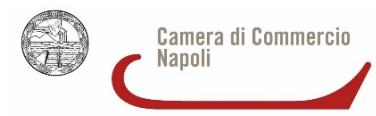

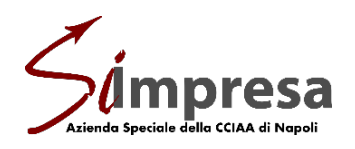

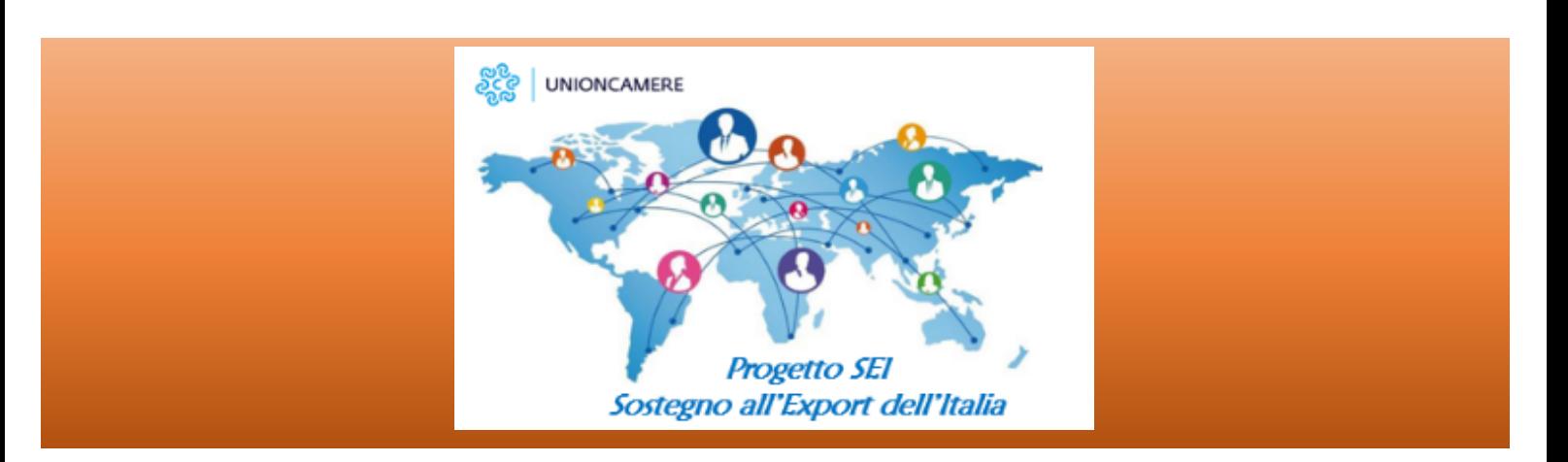

- Valutazione di potenziali clienti/fornitori
- Questioni legali, problemi sul mercato

Nota: Attraverso la voce "Incontri" si potranno vedere tutti gli incontri pianificati, confermati e annullati. È possibile ripianificare un Incontro cliccando su "Ripianifica" e selezionare un nuovo slot orario.

#### **Agenda**

Cliccando sulla voce "Agenda", potrai avere una panoramica delle attività in programma. In particolare:

1. In "Agenda degli eventi" potrai consultare la lista di tutti i Webinar in programma: nella colonna di destra potrai aggiungere nuovi Webinar ai quali sei interessato (clicca su "Aggiungi") o cancellare la tua iscrizione a Webinar precedentemente selezionati (clicca su "Rimuovere"). N.B. Si potrà selezionare un solo Webinar per fascia oraria.

In fondo alla pagina, invece, potrai consultare e modificare la tua disponibilità per gli Incontri informativi.

2. In "La mia agenda" troverai l'elenco dei Webinar ai quali ti sei iscritto e degli Incontri informativi programmati confermati. Potrai scaricarla in PDF cliccando su "Scarica agenda in PDF" in alto a destra e aggiungere i tuoi eventi al calendario.

#### **Svolgimento dei Webinar Paese**

Nella sezione "La mia agenda", alla data e ora del Webinar, clicca sul pulsante Partecipa (il browser raccomandato è Google Chrome). Il pulsante sarà attivo 5 minuti dell'inizio dell'evento e lo sarà fino alla fine del Webinar. Si raccomanda di spegnere il tuo microfono fino a quando non verranno consentite le domande.

#### **Svolgimento degli Incontri informativi con il funzionario CCIE**

Alla data ed ora dell'incontro, accedi sempre alla sezione "La mia agenda" e clicca sul pulsante verde con la videocamera a fianco dell'Incontro informativo.

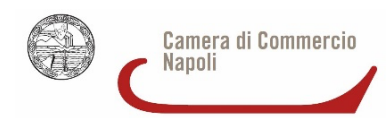

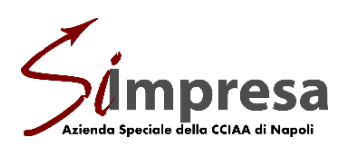